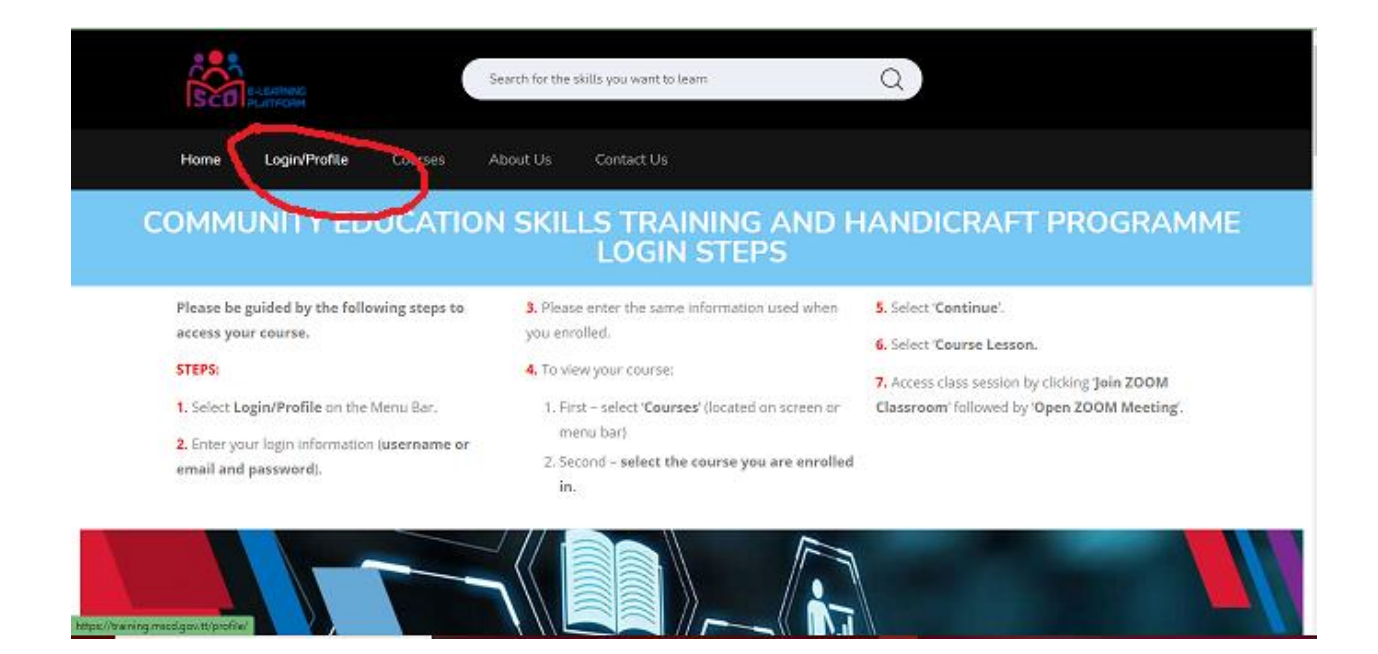

## **WHEN YOU GET TO THIS PAGE SCROLL TO THE CENTRE OF THE PAGE**

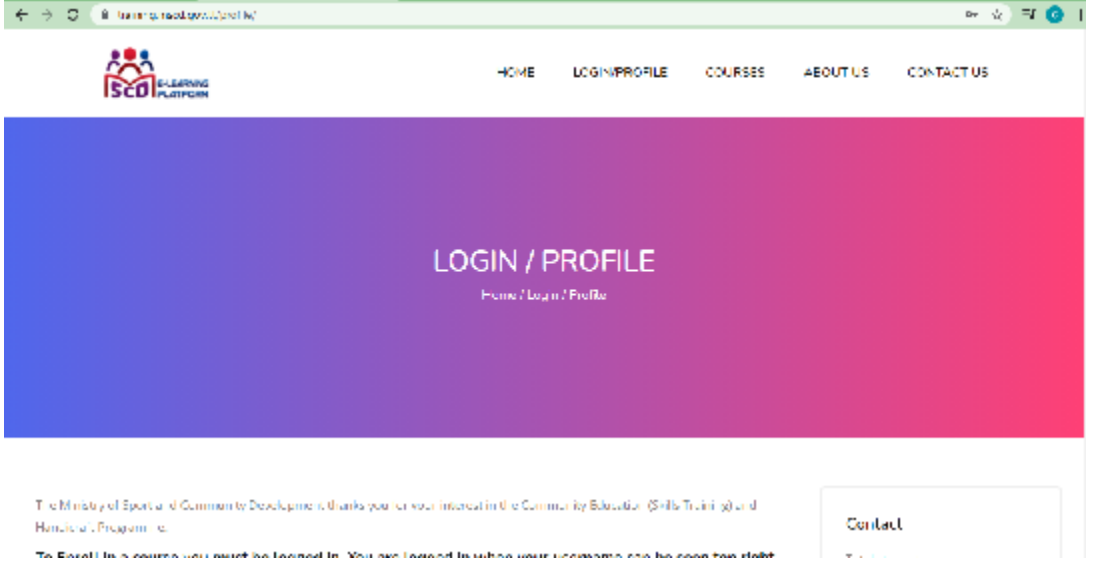

### ENTER YOUR USER NAME AND PASSWORD

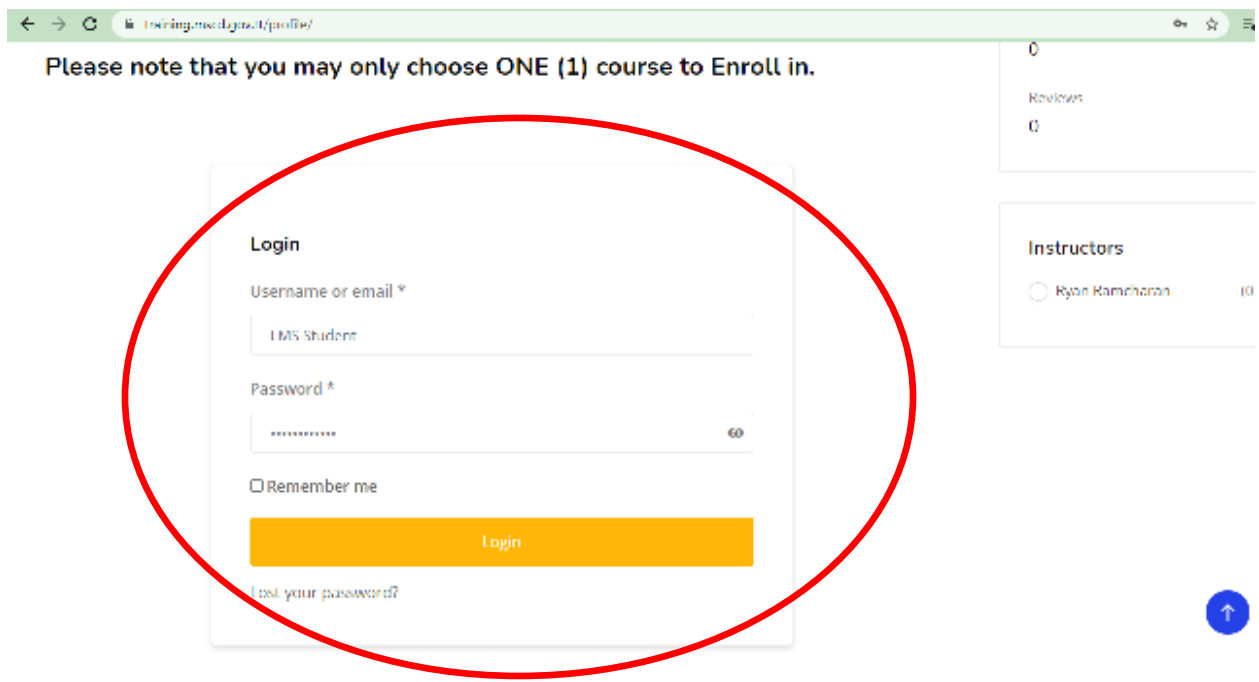

## **SELECT YOUR COURSE**

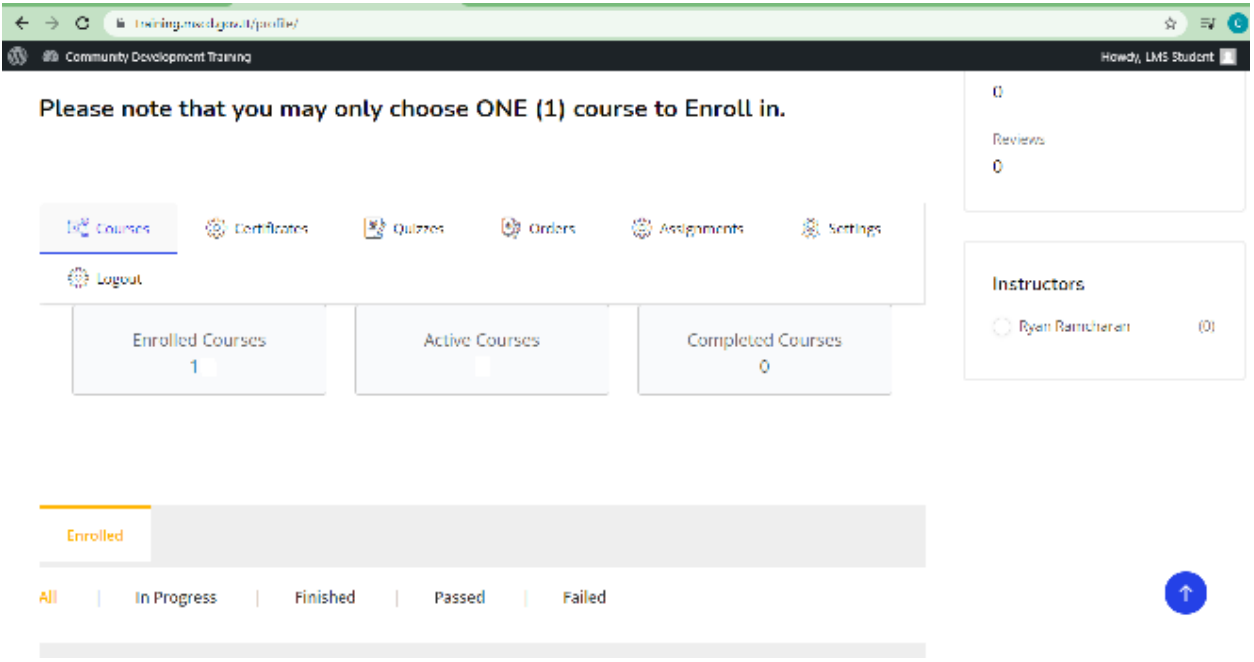

# **EXAMPLE (INTERNATIONAL CUISINE JULY INTAKE)**

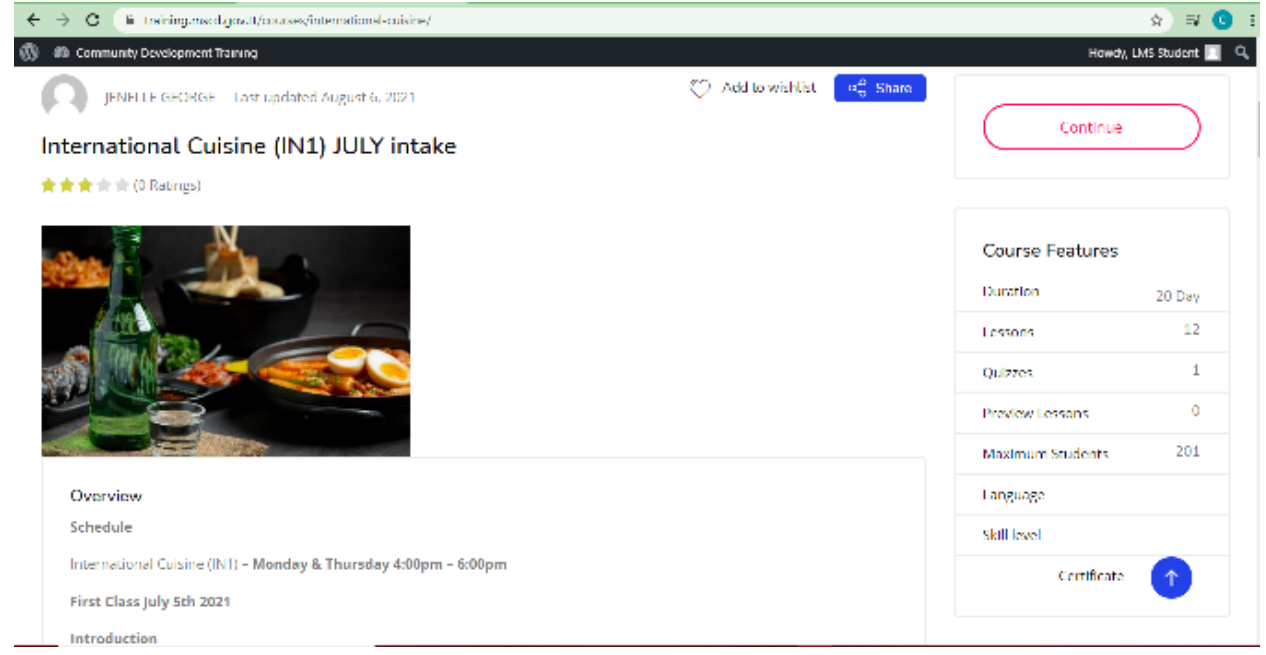

# **SCROLL ALL THE WAY DOWN TO THE COURSE LESSONS, SELECT THE CLASS MODULE**

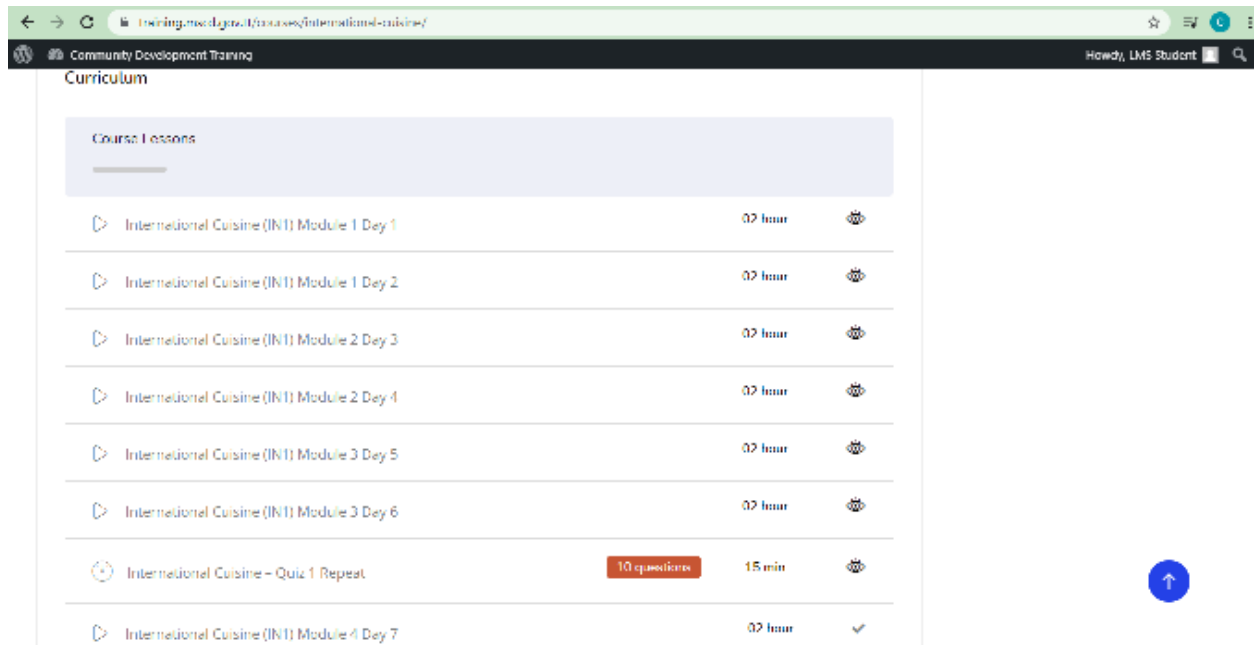

#### **CLICK ON THE CLASS MODULE YOU WILL SEE**

#### **ATTENDANCE REGISTER LINK**

#### **JOIN ZOOM CLASSROOM LINK**

#### **VIDEO RECORDINGS/HANDOUTS/RECIPES**

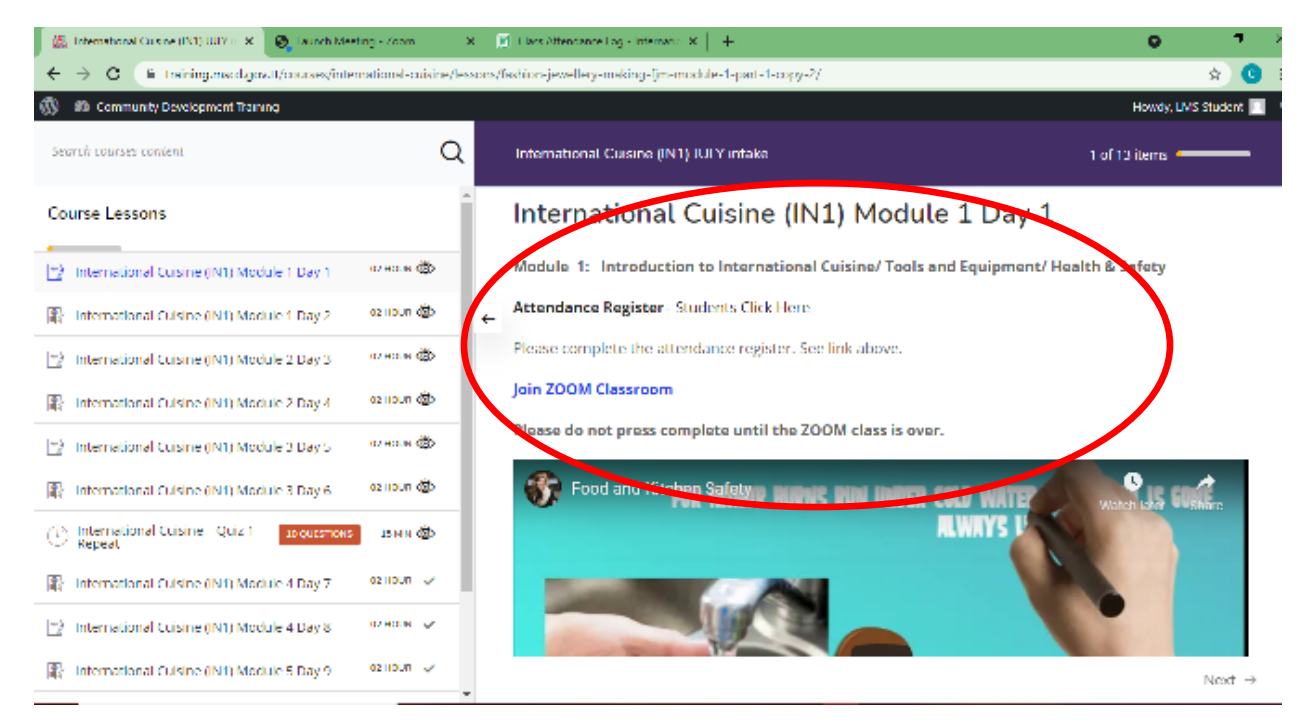

#### **ATTENDANCE REGISTER WILL OPEN IN A NEW TAB (enter first name, last name and email)**

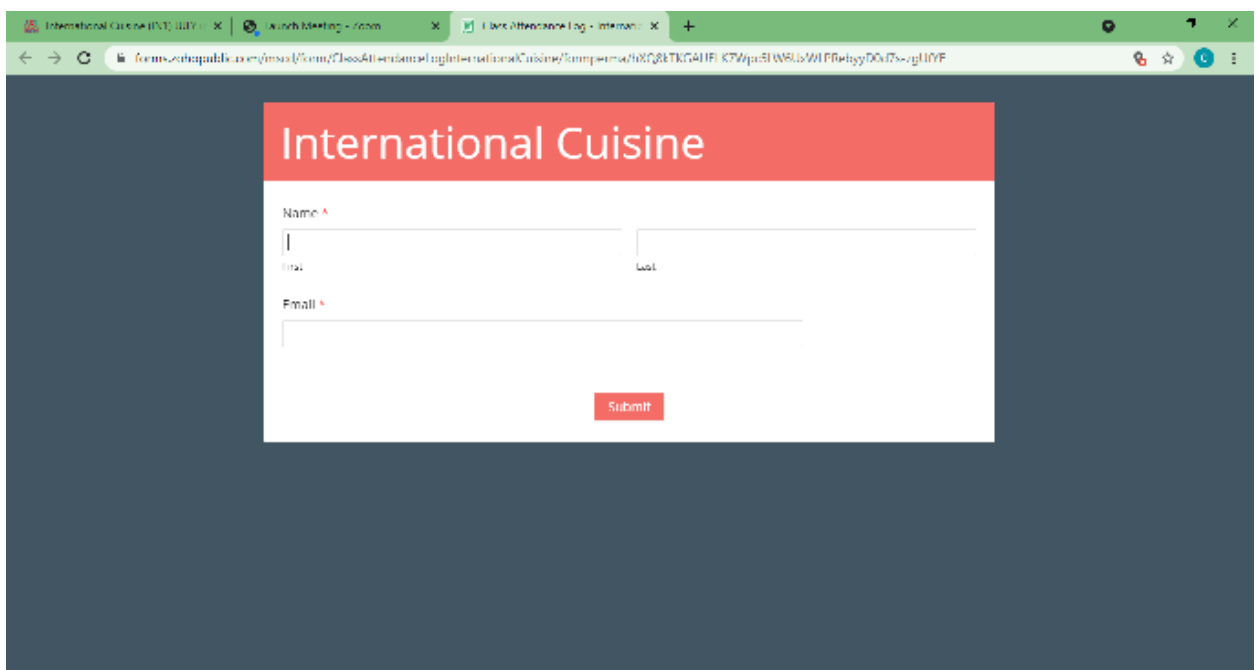

#### **BY CLICKING THE JOIN ZOOM CLASSROOM LINK A NEW TAB WILL OPEN TO LAUNCH ZOOM MEETING**

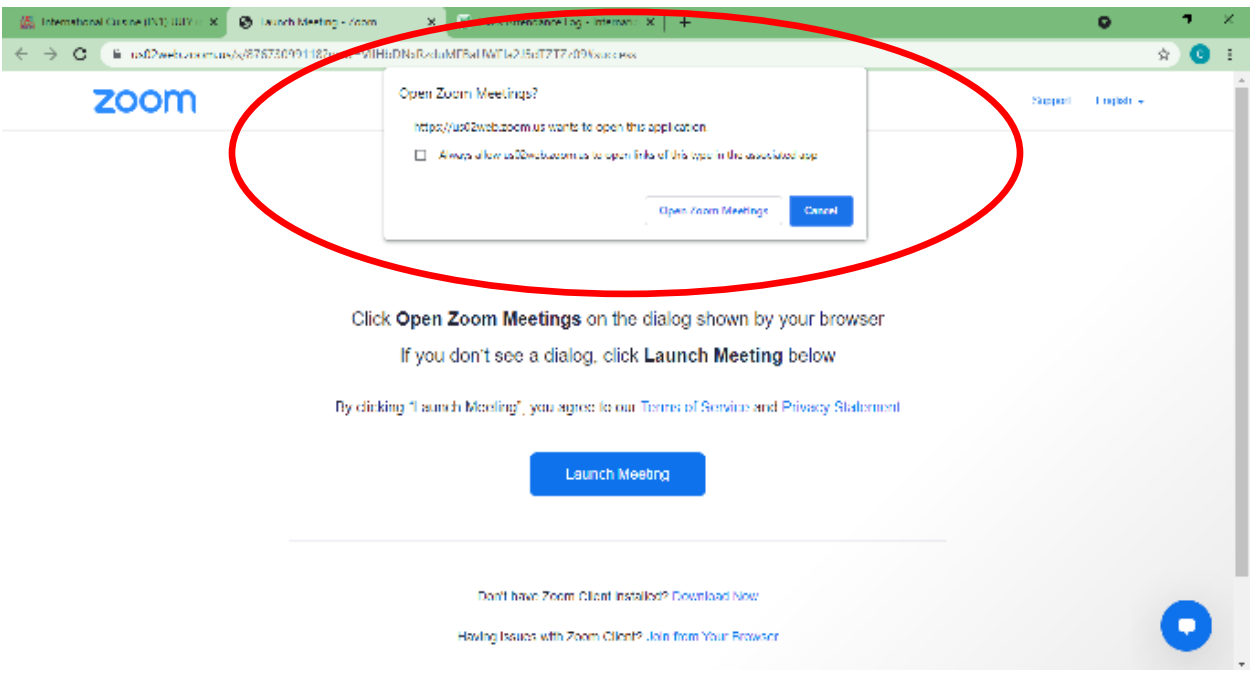

#### **CLICK OPEN MEETING BUTTON**

#### **AFTER EACH SESSION CLICK THE COMPLETE BUTTON TO UNLOCK THE NEXT MODULE**

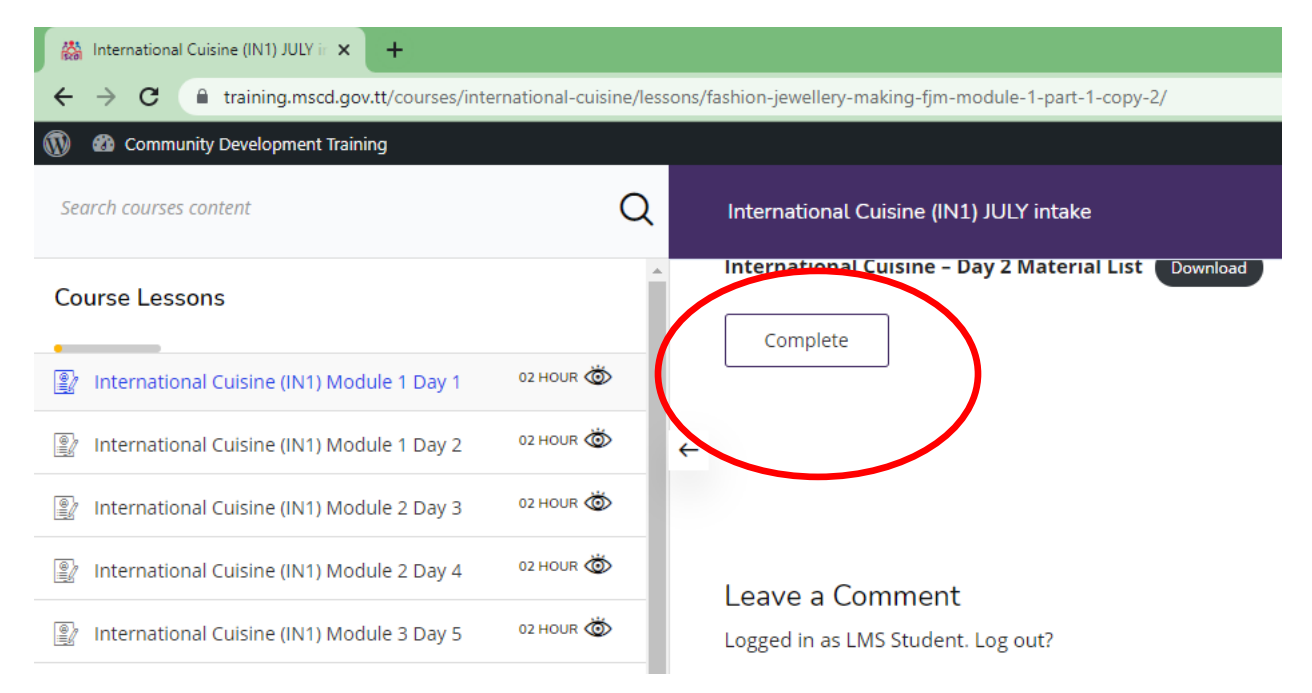